# A HOW-TO GUIDE FOR FACULTY: HOW-TO DELAY OR CANCEL A CLASS

This document details the steps required to use the PeopleSoft (Evolve) Class Cancellation functionality.

# DOCUMENT INFORMATION

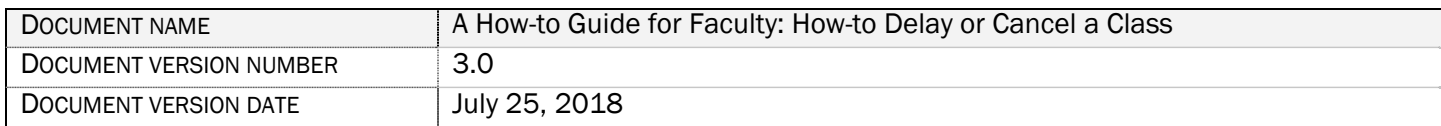

## REVISION HISTORY

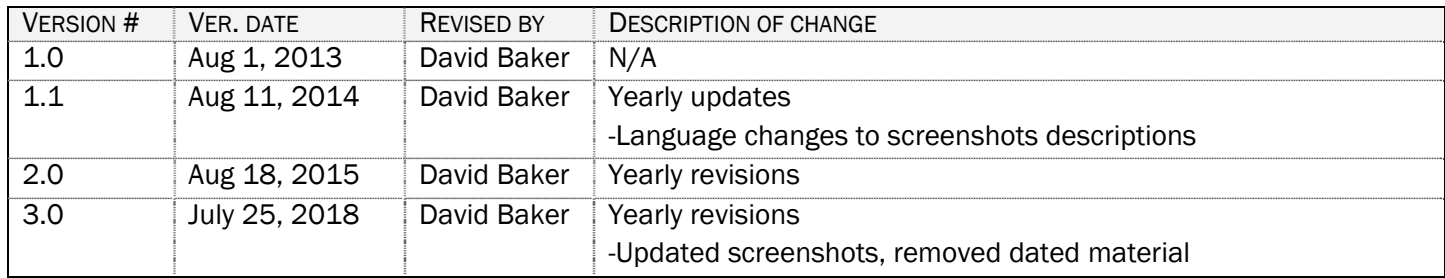

# **CONTENTS**

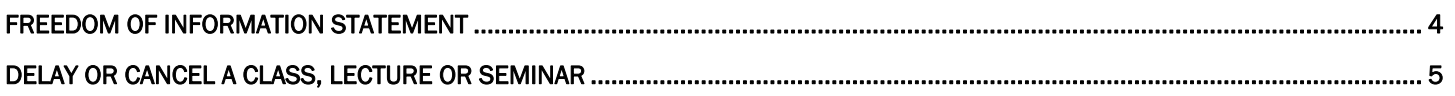

### FREEDOM OF INFORMATION STATEMENT

#### Collection, Use and Disclosure of Personal Information

Please take all-necessary precautions in safeguarding student information (unauthorized access and must not be copied or distributed). If you print any document to hard copy, it is your responsibility to dispose of it securely (shred) as soon as it is no longer required for the original purpose.

Fleming College's Freedom of Information Statement, as of July 2013:

The collection, use and disclosure of student information is protected by College policies and government legislation. Personal information is primarily used by the College for academic, administrative and statistical purposes. A Student's personal information (even confirming their enrolment at the College) may only be disclosed when a valid consent to release this information is obtained. In addition, there will be instances where the College will disclose personal information to government departments, co-sponsoring organizations and other educational institutions. Occasionally, information may be released, if required or authorized by a court order or other legal document. A student may request access to their personal information and may request corrections, deletions or additions of information that is not accurate, complete or up to date.

### DELAY OR CANCEL A CLASS, LECTURE OR SEMINAR

- 1. Go to Fleming College's website (http://flemingcollege.ca/)
- 2. Log into the myCampus Portal
- 3. Click the 'More Applications…' button

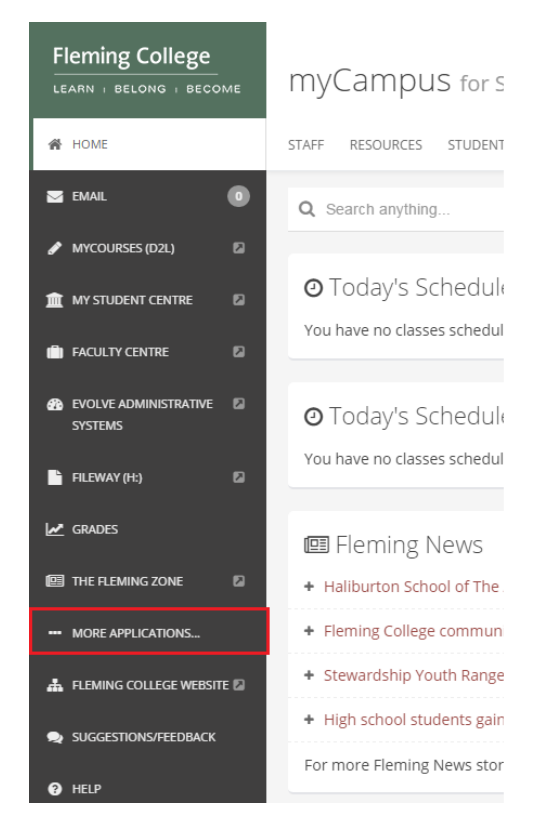

4. Click the 'Cancel/Delay Class' button

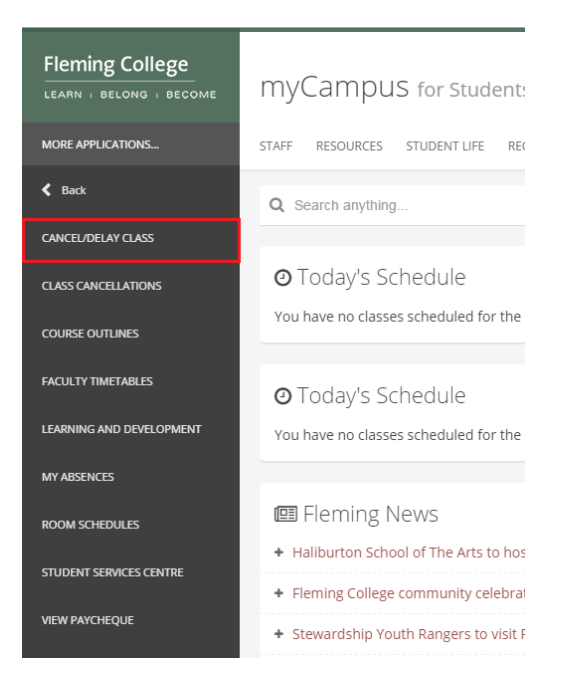

5. Set the date range (single day: 07/30/2018 to 07/30/2018) or (entire week: 07/30/2018 to 08/03/2018) to delay or cancel class(es). The default PeopleSoft (Evolve) date range is 'today's date'

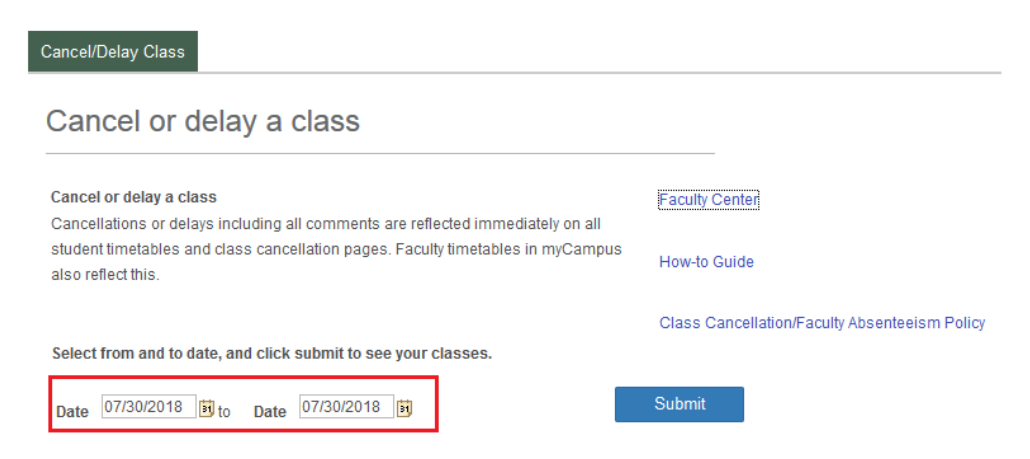

- 6. Click the 'Submit' button
- 7. Click the checkbox in the 'Cancel' or 'Delay' column to select the class that is to be cancelled or delayed.

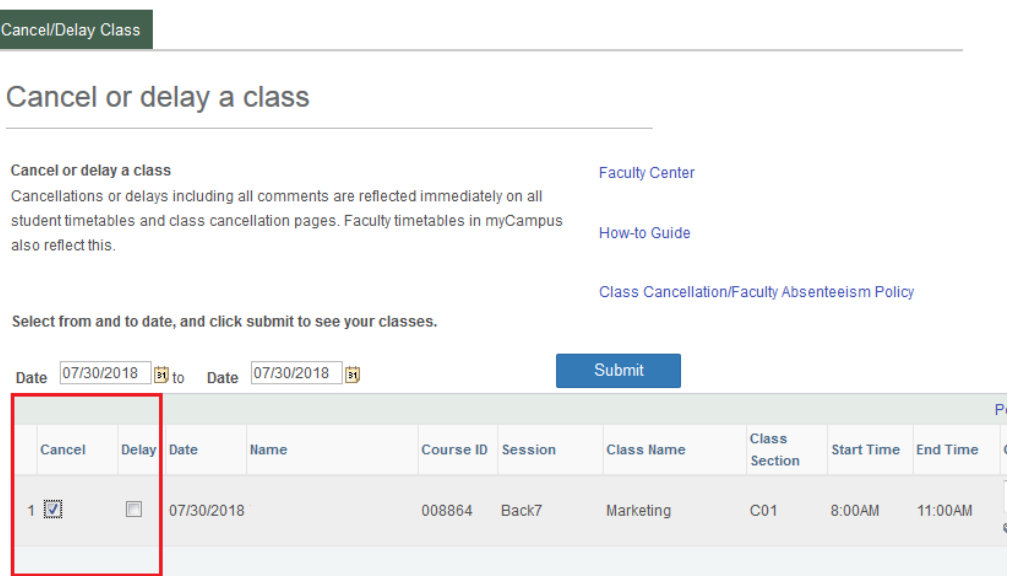

! For Combined lectures/seminars/labs, all applicable sections are represented by class section of "All". This gives the user the ability to cancel all sections by one entry.

8. The 'Comment' field allows a faculty member to communicate a message to affected students. Generally, the comments include rationale for the delay/cancellation, assigned readings, and/or how the class will be made up. These comments will be displayed in the students' myCampus Portal and their Student Services Centre (SSC).

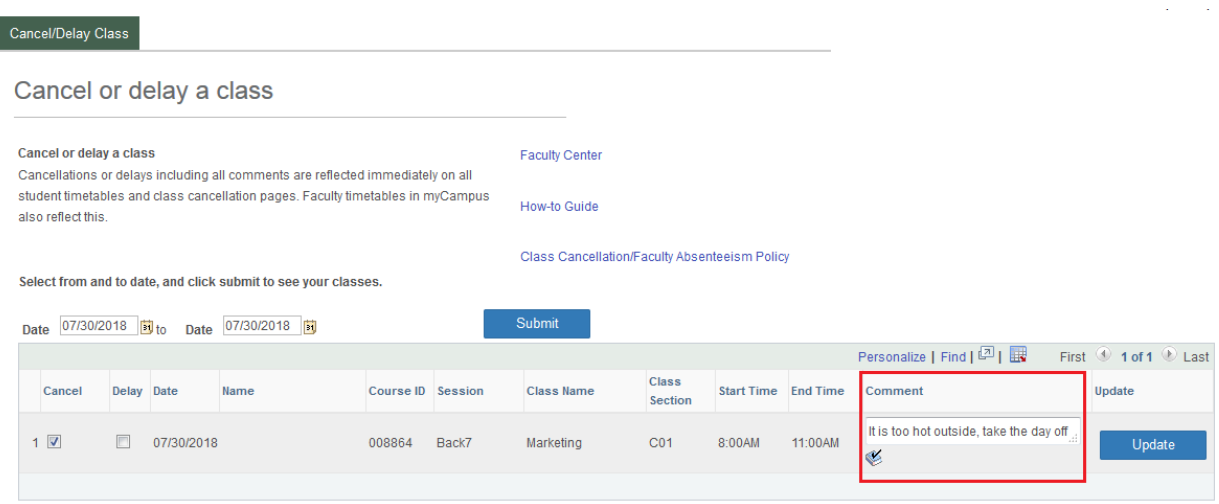

! Comment(s) made are public as it is displayed on the students' myCampus Portal and myStudent Service Centre (SSC) timetable.

9. Click the 'Update' button to commit the delay/cancellation into the system.

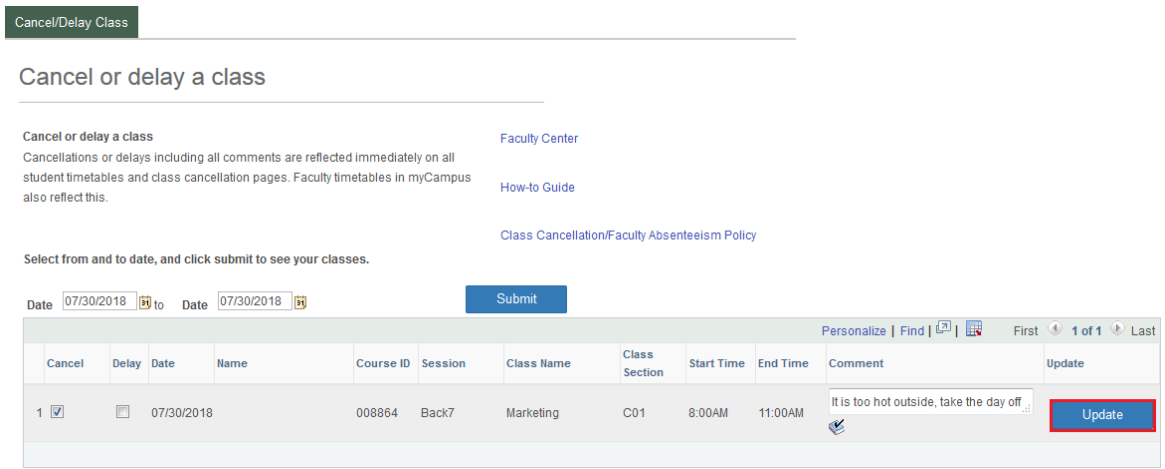

!If multiple classes are affected the user must click the 'Update' button on each line.

[END OF DOCUMENT]